## Creating Operational Exchanges in OV-2 Internal diagram

To create an Operational Exchange in the OV-2 Internal diagram

- 1. Open the Realized Operational Exchange wizard by doing one of the following:
  - On the diagram pane, select the Operational Connector between a pair of Operational Roles and on the smart manipulator toolbar, click

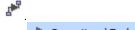

- Click
  Operational Exchange and on the diagram pane, select the Operational Connector.
- 2. Specify the Operational Exchange, Conveyed Item, and Direction.
- 3. Click Next to specify Producing and Consuming Activities.
- 4. Click **Finish** when you are done.

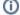

You can use Operational Exchange Manager dialog that enables to analyze and manage the Operational Exchanges data.